1. 用 Type-c 转 USB-A 型接口的数据线, 将 HDS7105 设备与电脑相连;

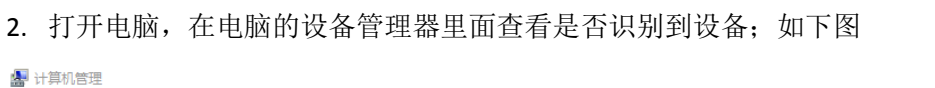

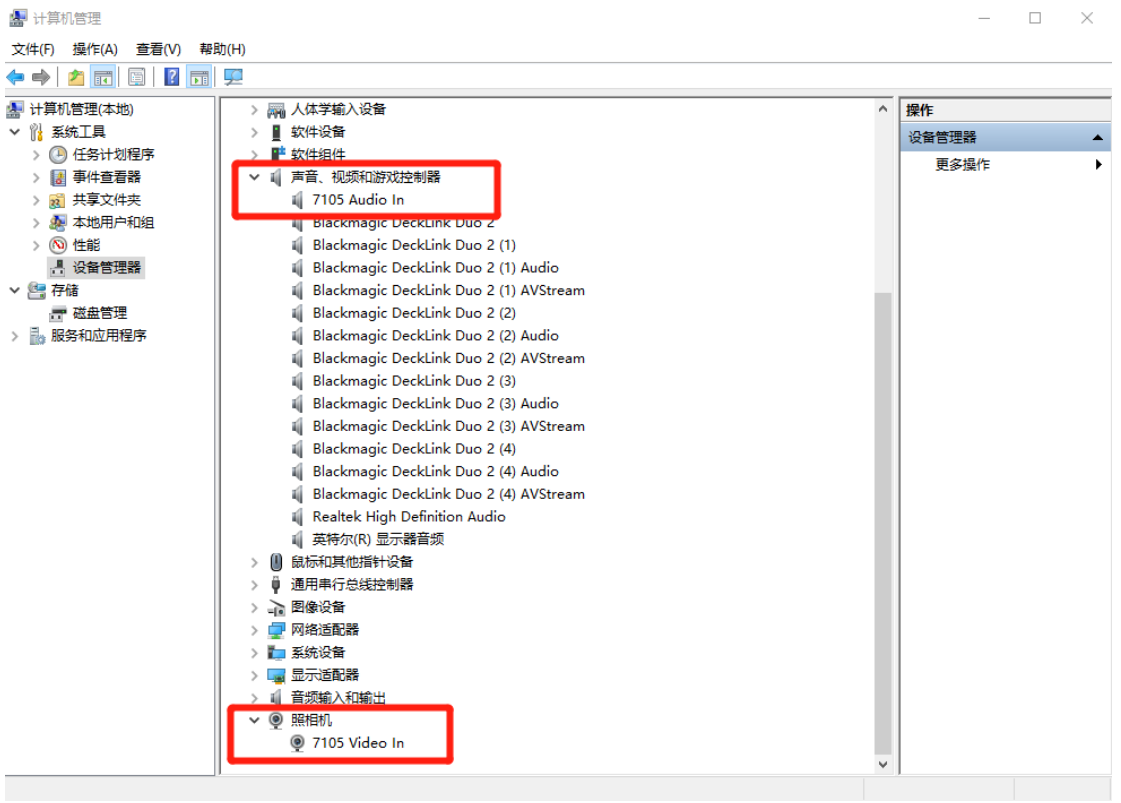

3. 双击打开芯象导播软件,点击视频设备,会出现一个选择输入来源功能窗口;如下图

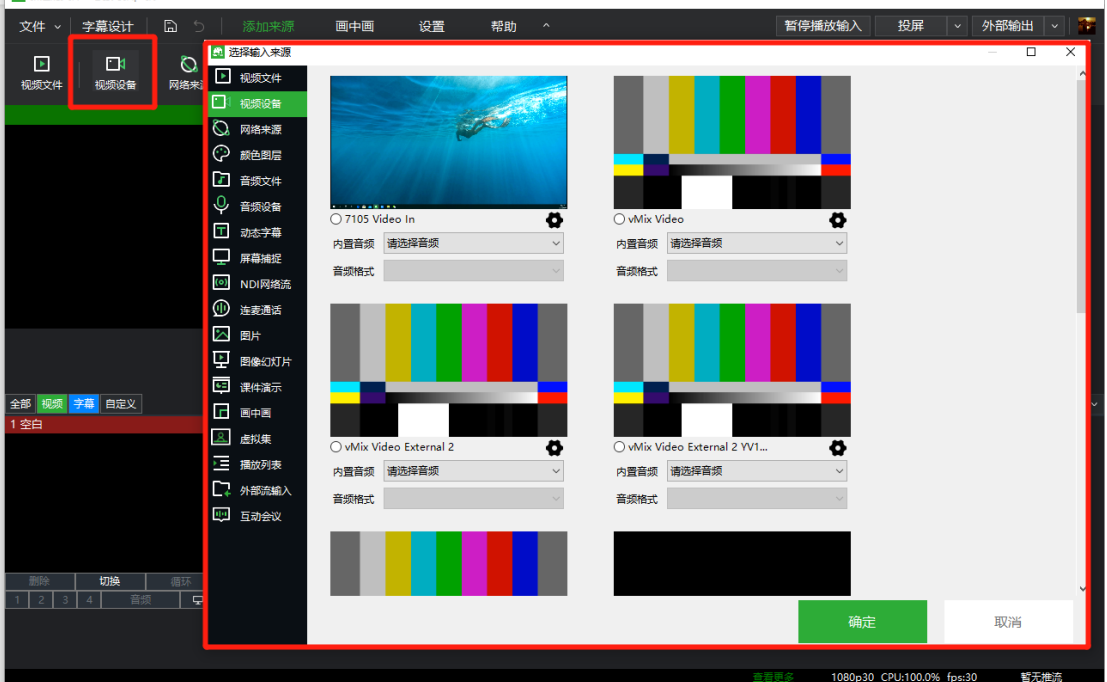

4.点击 7105 video in 视频设备, 在点击设备型号后面的设置图标, 会出现一个音视频参数设 置窗口: 视频格式选择 YUV2.视频尺寸最大支持 1360X768; 如视频格式选择 MJPG.视频尺寸 最大支持 1280X720; 内置音频选择数字音频接口 (2-7105 audio in),设置完过后点击确定; 如下图

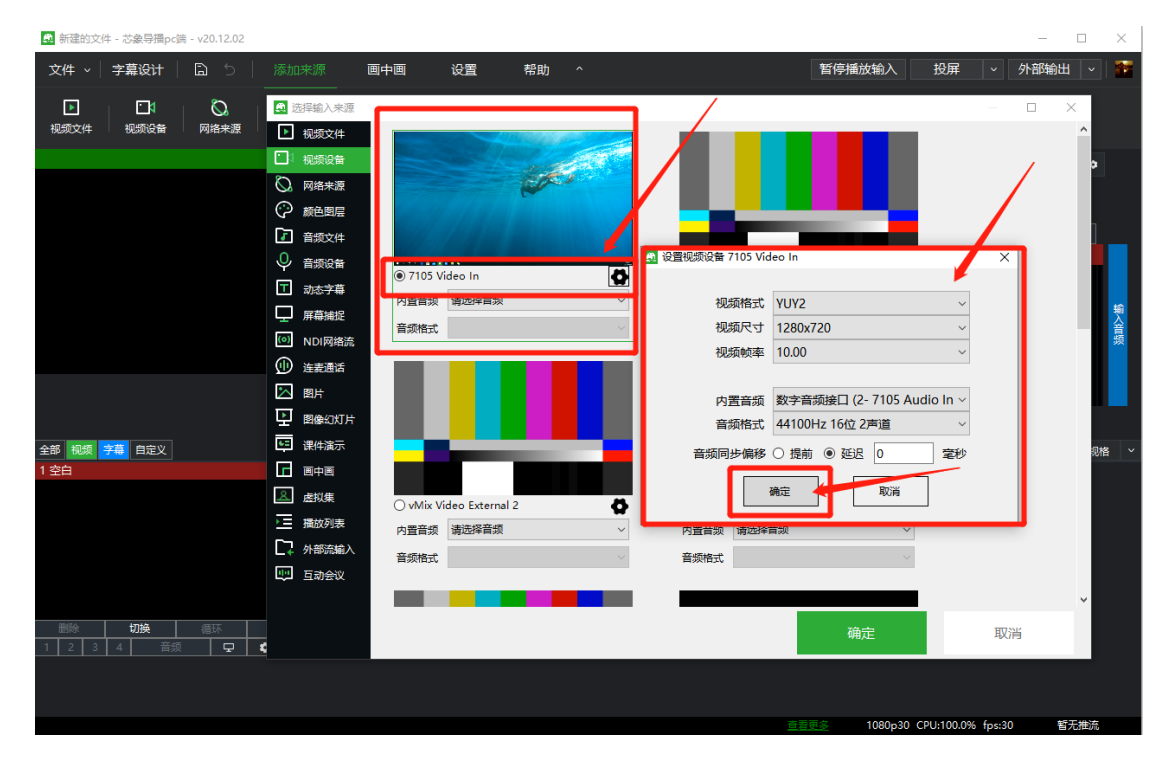

5.设备型号下面的内置音频和音频格式映射了刚刚设置的参数,在点击确定;如下图

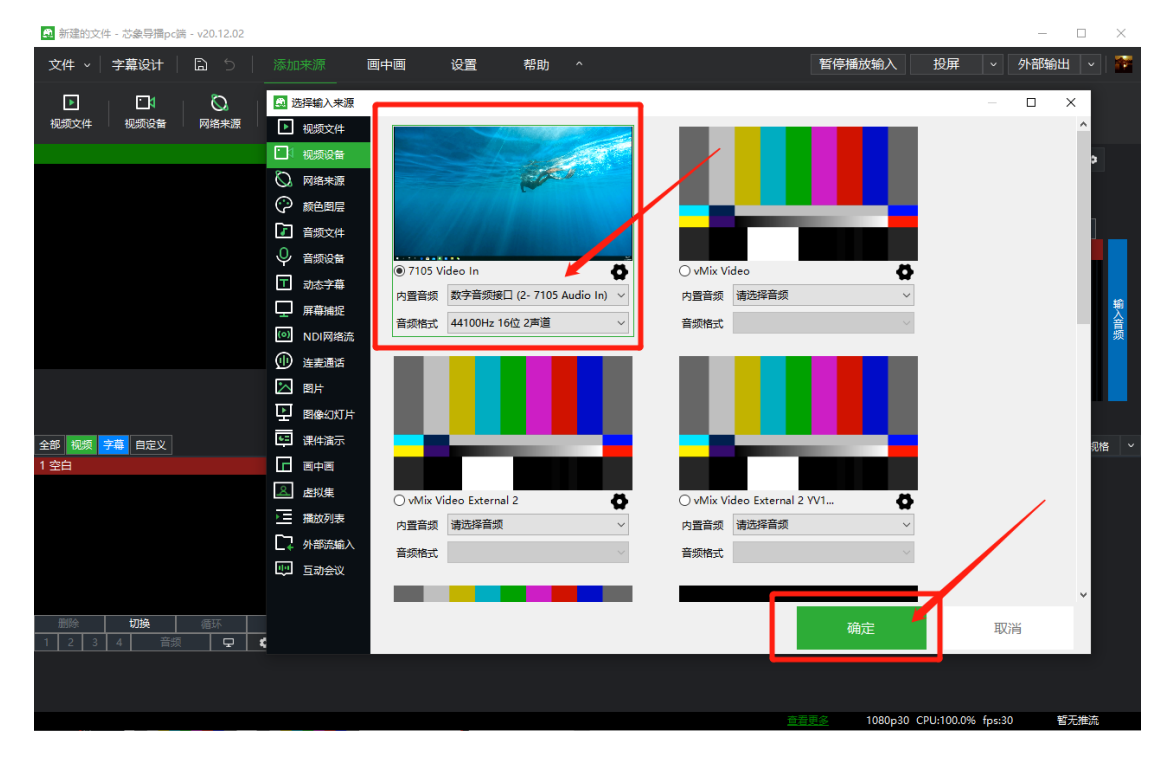

## 6.添加完成;如下图

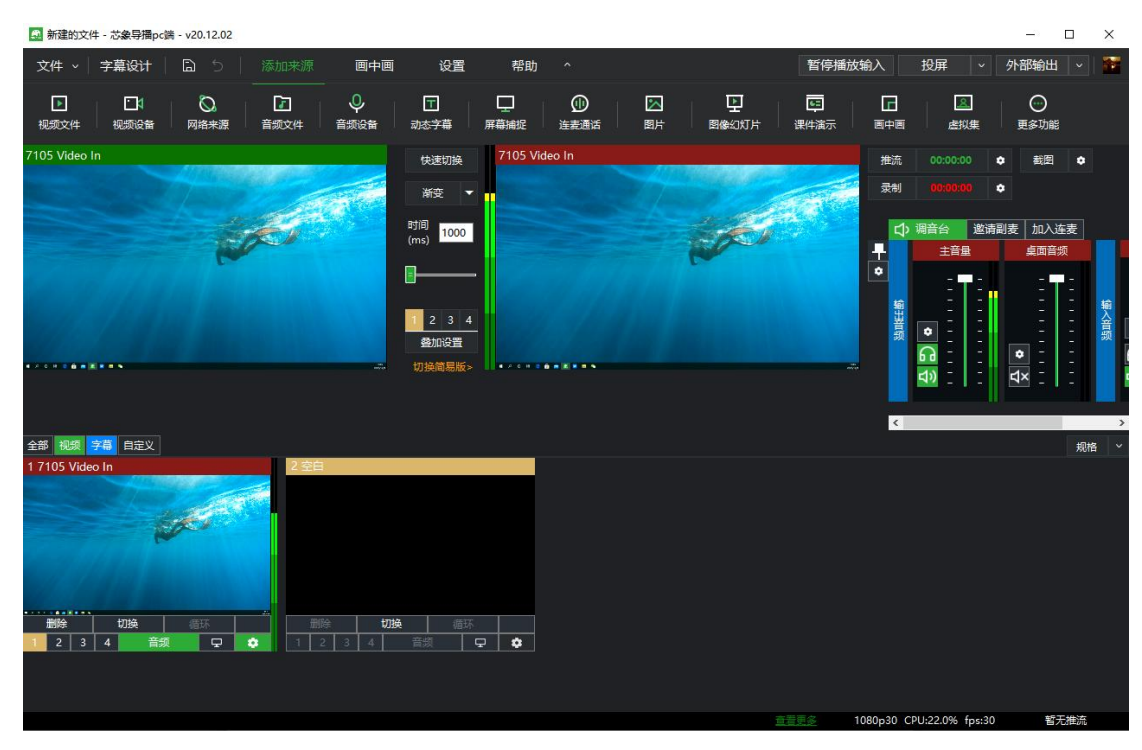